## **Science with Passion**

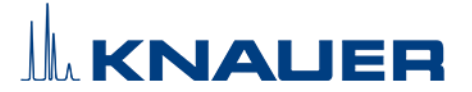

### **Important Information for the Installation of PurityChrom® 6**

#### **Please refer to the Installation Guide and the KNAUER instrument control manual for installation.**

- 1. PurityChrom operates under Microsoft Windows 10.
- 2. Set the PC Network Card which is connected to the devices to a fitting fixed IP address.
- 3. Connect your devices. All devices that should be connected by LAN should be set to LAN and need fixed IP addresses.
- 4. Insert the CD which includes the PurityChrom 6 installer.
- 5. Start the installation as administrator. The installer will guide you through the installation process. Choose the data directory C:\ProgramData\PurityChrom6 in **Step 4**.
- 6. Copy the configuration file *Customer*.p6c into the Data Directory C:\ProgramData\PurityChrom6.
- 7. Copy the license file from the CD to the data path C:\Program\PurityChrom6
- 8. Start the software. The license will be recognized and can be used. Do not remove the dongle while PurityChrom® is running.
- 9. Please go to the Configuration Tab, click on the added system, go to general and define the Data Directory e.g., C:\ProgramData\PurityChrom6\LC System. Here all method and result data from this system will be located.
- NOTE: Each configured system needs to have its own data directory.
- 10. Now click on the settings icon in the upper right corner. Navigate to the tab "user interface" and Import the Purification Window settings, you can find on the CD under "*Purification Window Settings*" by choosing your system under "Export Separation Window Settings", then click Import and go to the CD folder to choose the file *Customer*.set.
- 11. Restart your computer and the software PurityChrom once a week.
- 12. KNAUER is not responsible for lost dongles. Losing the dongle means losing the license for the software.

# **Science with Passion**

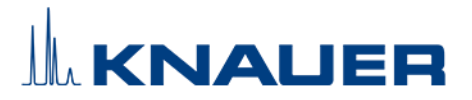

### **Information for Installation of an Offline Version of PurityChrom® 6**

- 1. Insert the CD which includes the PurityChrom 6 installer.
- 2. Start the installation as administrator. The installer will guide you through the installation process. Choose the data directory C:\ProgramData\PurityChrom6 in **Step 4**.
- 3. Copy the configuration file *Customer*.p6c into the Data Directory C:\ProgramData\PurityChrom6.
- 4. Copy the license file from the CD to the data path C:\Program\PurityChrom6. In the offline version the license is needed for integration, the dongle is only necessary for device control.
- 5. Start the software.
- 6. Please go to the Configuration Tab, click on the added system, go to general and define the Data Directory e.g., C:\ProgramData\PurityChrom6\LC System. Here all method and result data from this system will be located.
- NOTE: Each configured system needs to have its own data directory.
- 7. Now click on the settings icon in the upper right corner. Navigate to the tab "user interface" and Import the Separation Window settings, you can find on the CD under "*Separation Window Settings*" by choosing your system under "Export Separation Window Settings", then click Import and go to the CD folder to choose the file *Customer*.set.
- 8. In the Settings Tab "General" activate Device Simulation.